## Cómo acceder al Webinar como asistente

## Paso a Paso

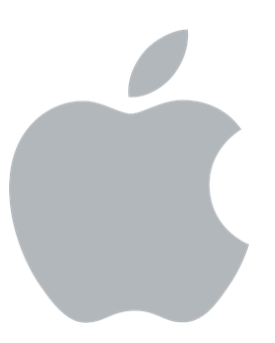

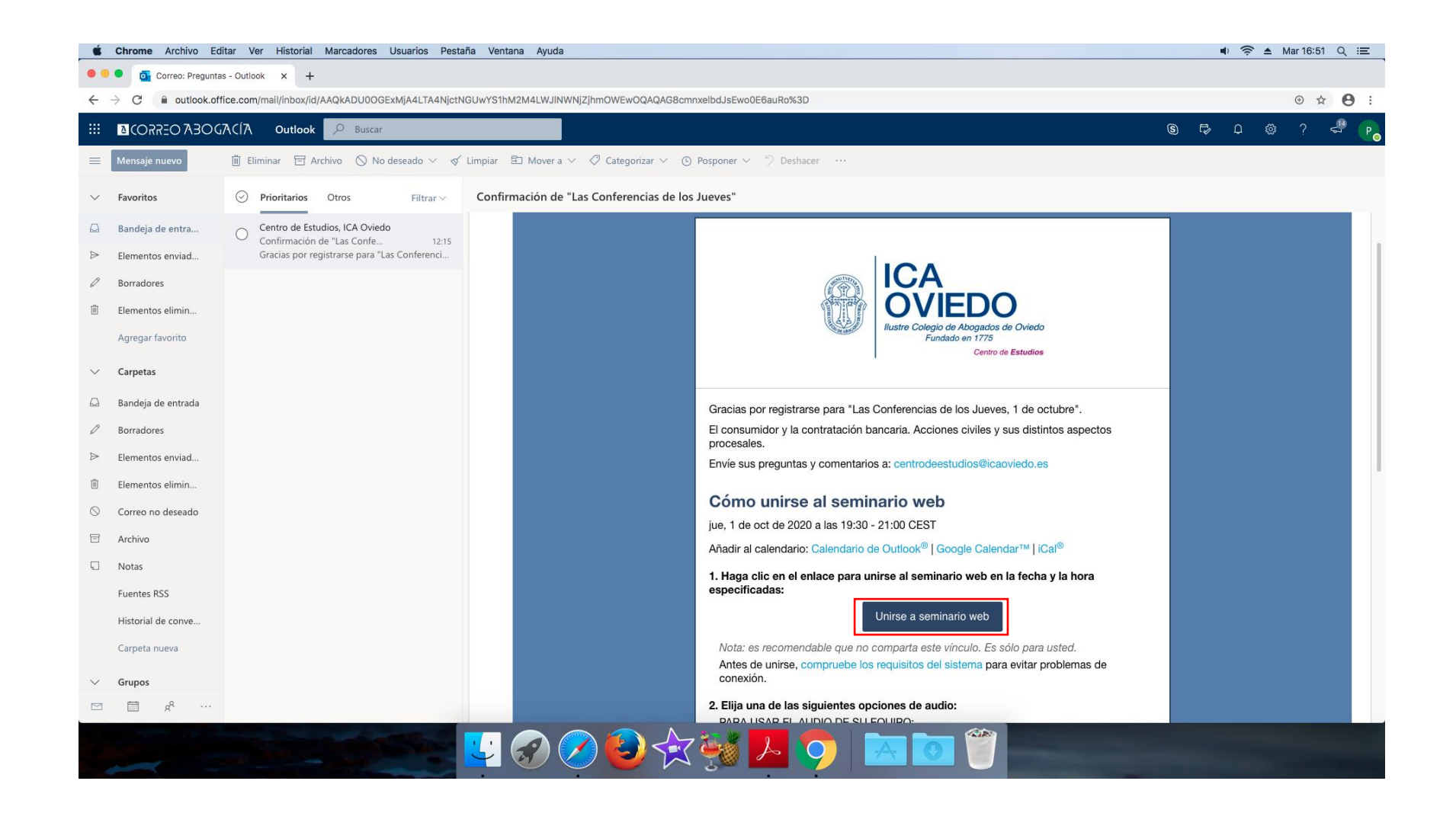

Vamos a nuestra bandeja de entrada y abrimos el correo correo electrónico que hemos recibido. Hacemos clic en donde pone unirse a seminario Web.

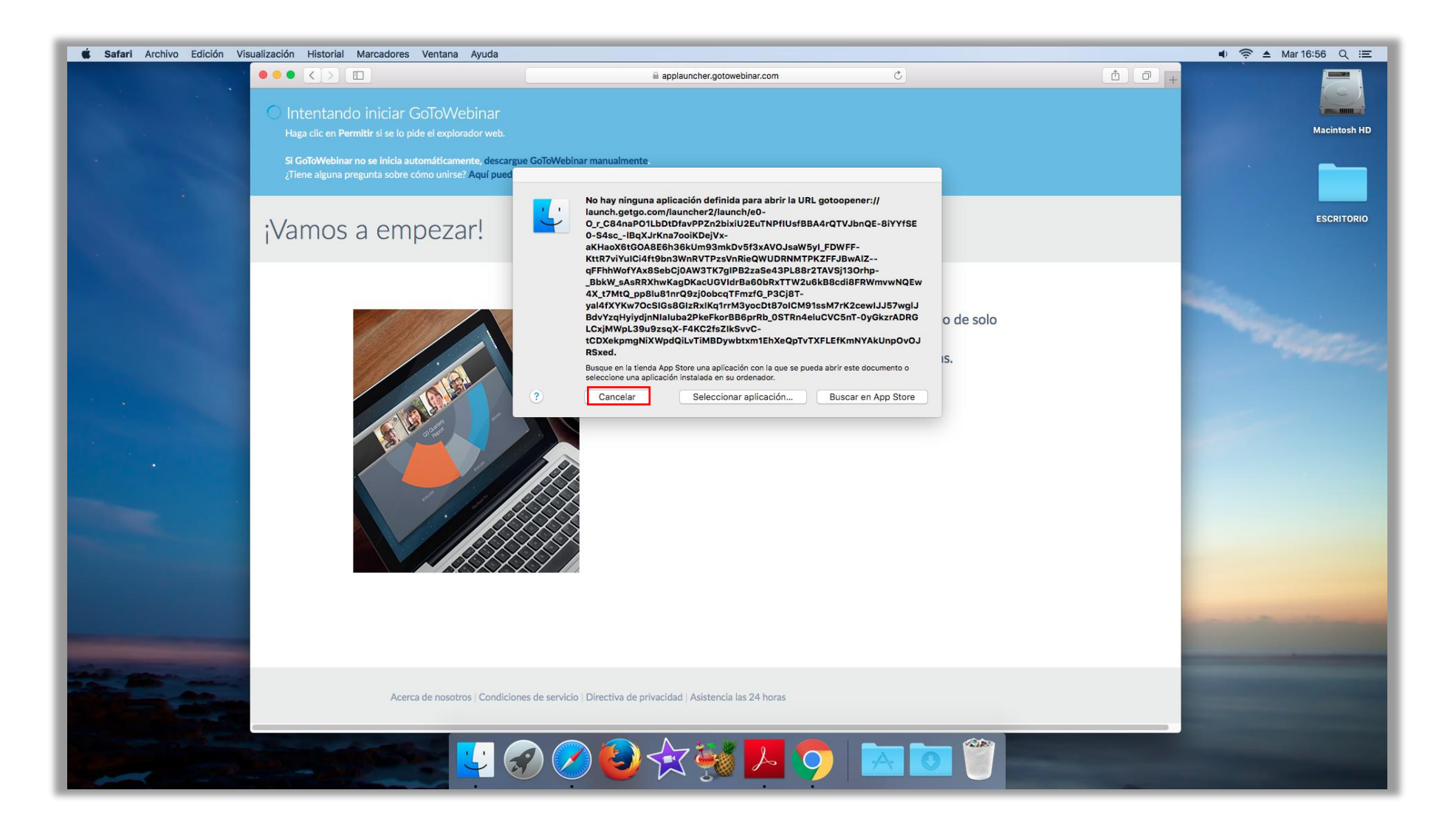

Nos llevará a un enlace para descargar la aplicación del Webinar, **hacemos click en cancelar**, para hacer la instalación manualmente.

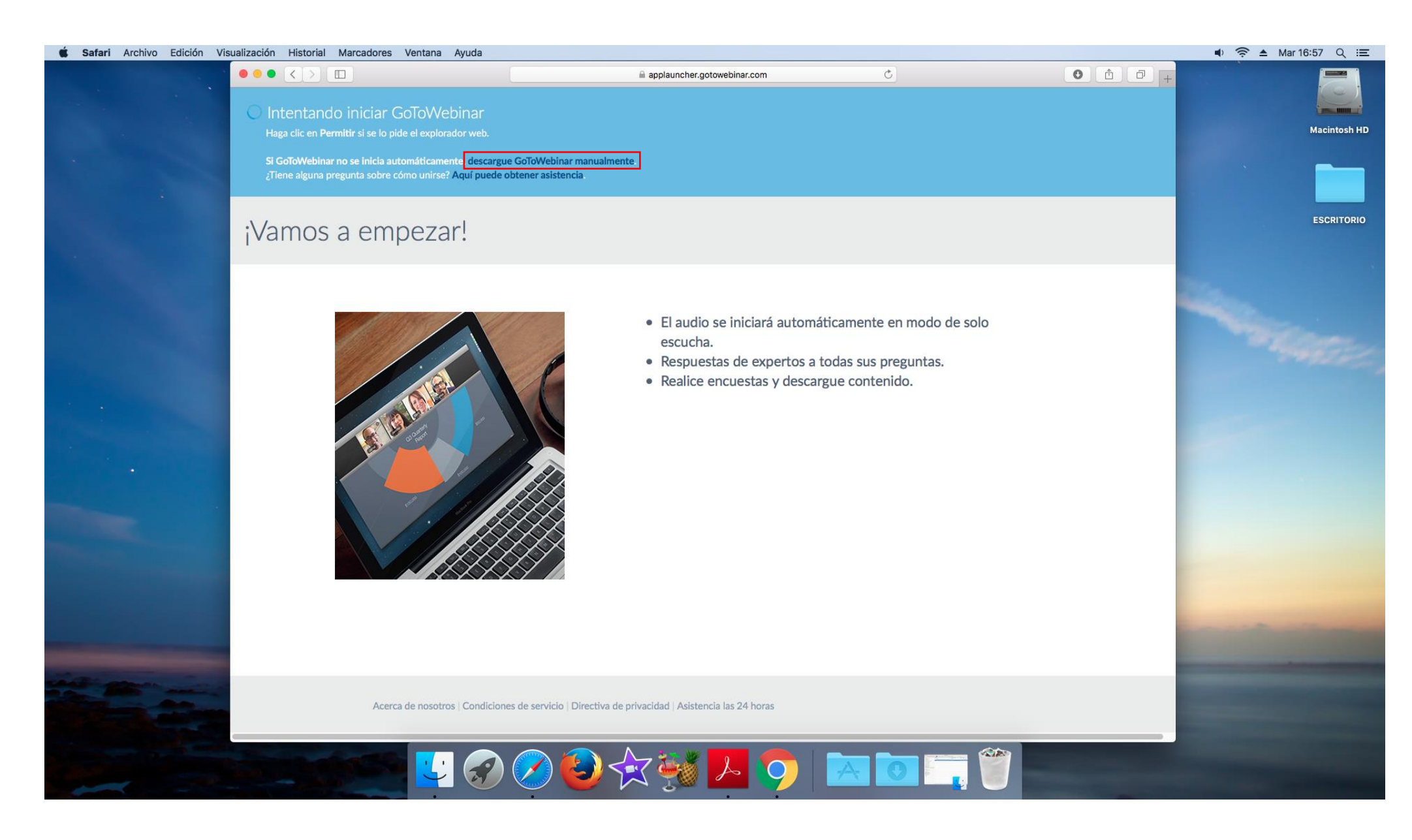

Hacemos click en donde pone "descargue GoToWebinar manualmente".

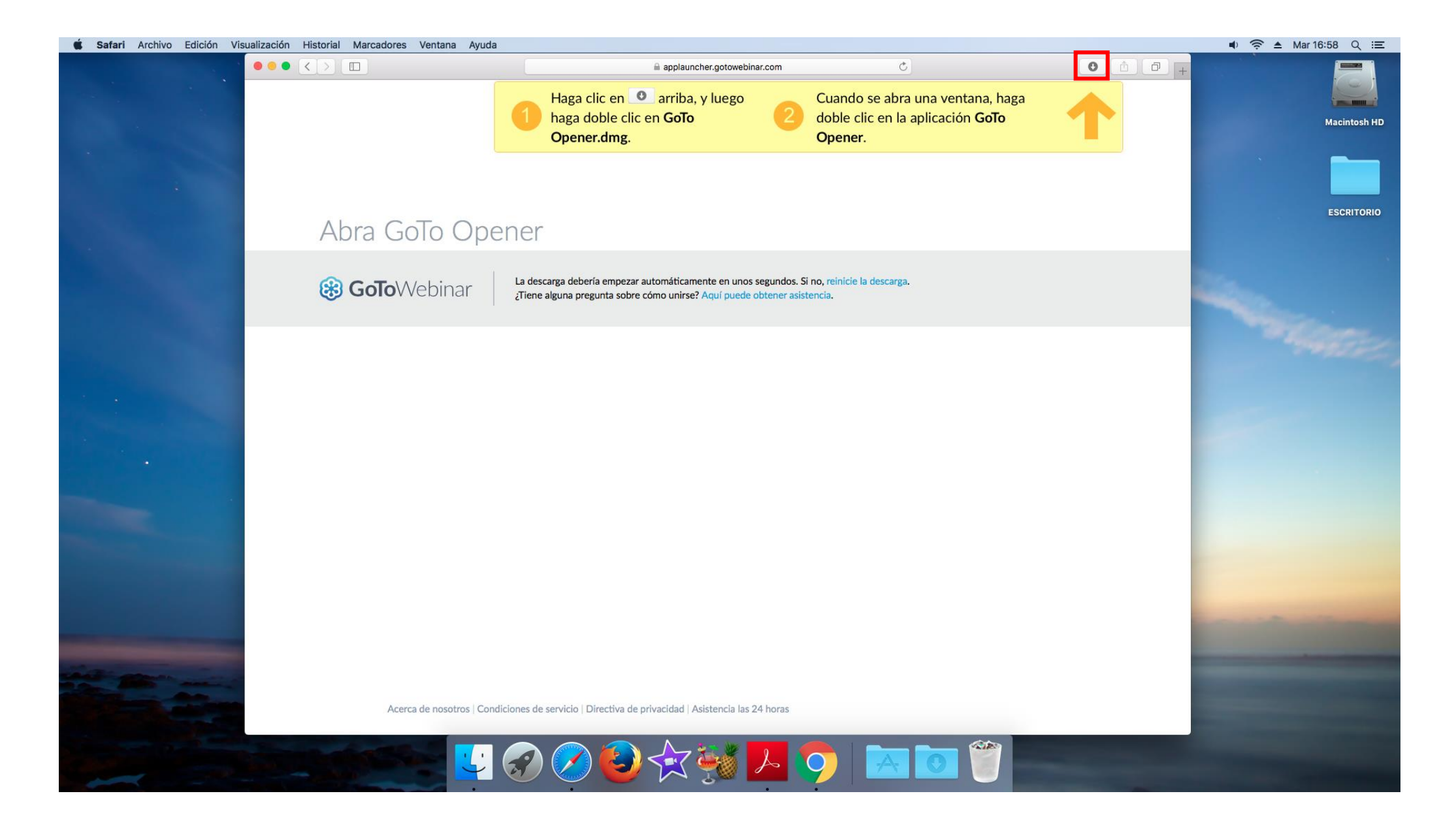

Una vez descargada pulsamos en la flecha para abrir nuestras descargas y ejecutar el archivo instalable.

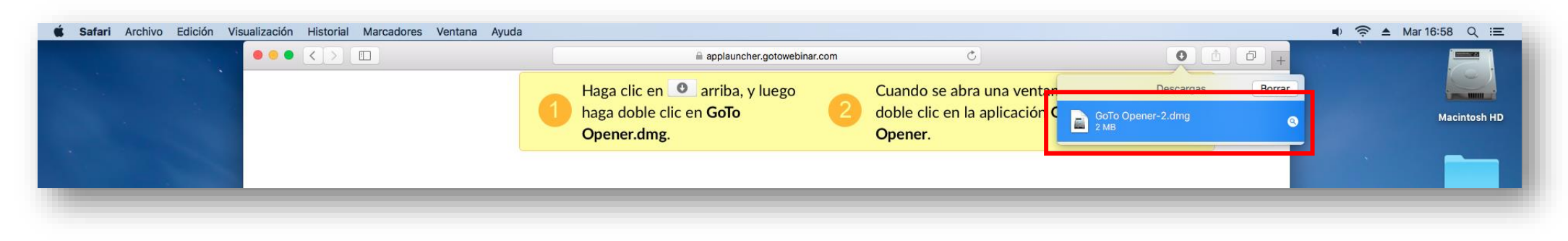

Hacemos doble click para abrir el archivo GoTo Opener-2.dmg

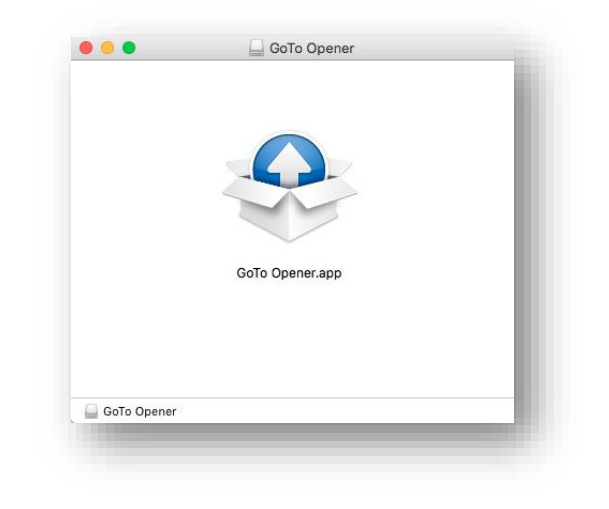

Hacemos doble click de nuevo para abrir el archivo.

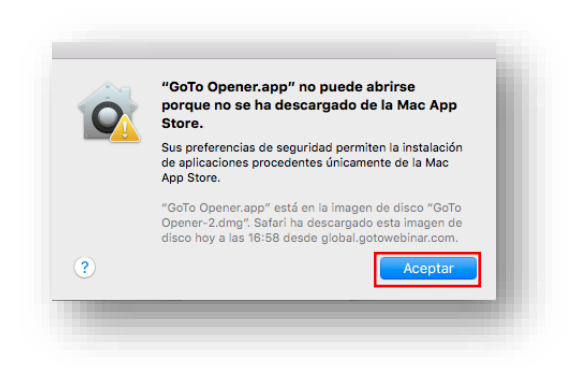

Si nos aparece la captura superior pulsar Aceptar y despúes debemos hacer click en la manzana e ir a Preferencias del sistema.

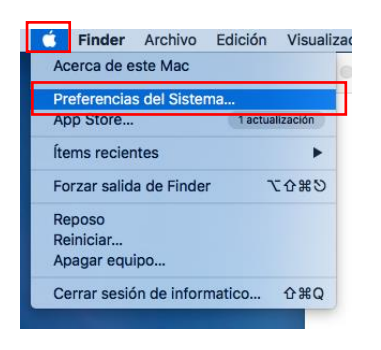

Hacemos click en "Preferencias del Sistema".

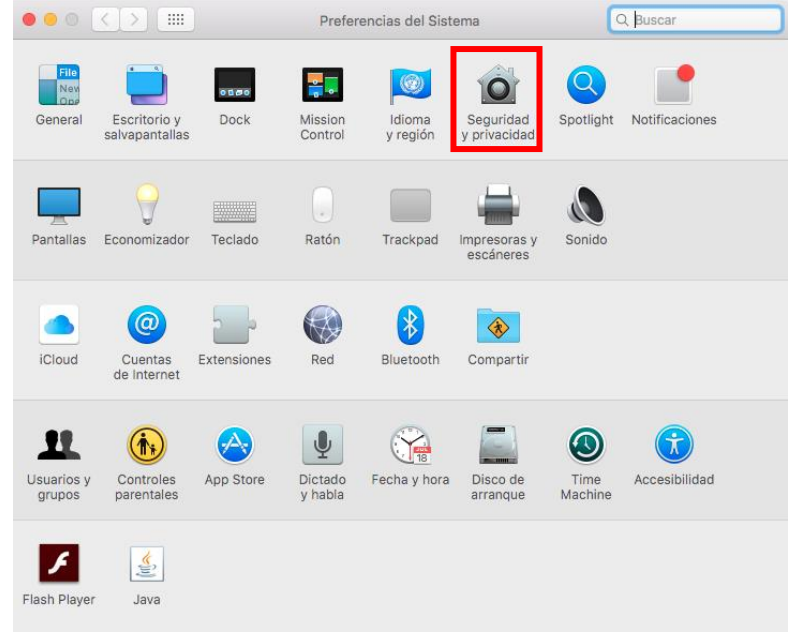

## Hacemos click en Seguridad y privacidad

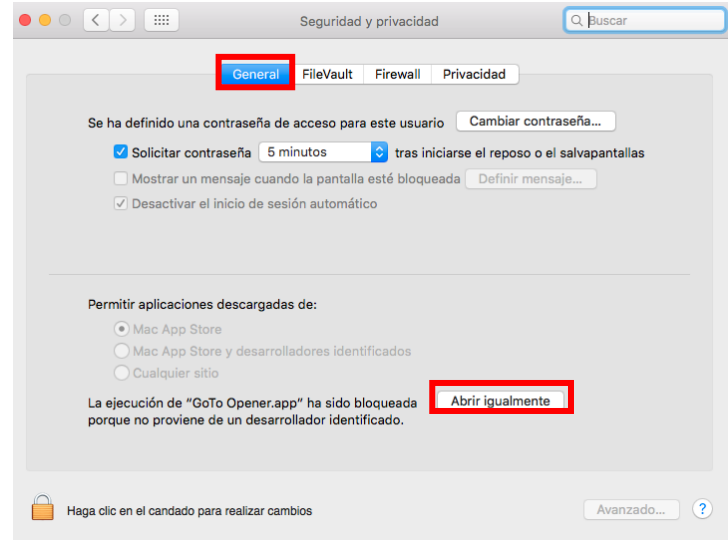

Vamos a la pestaña general y después pulsamos en "Abrir igualmente".

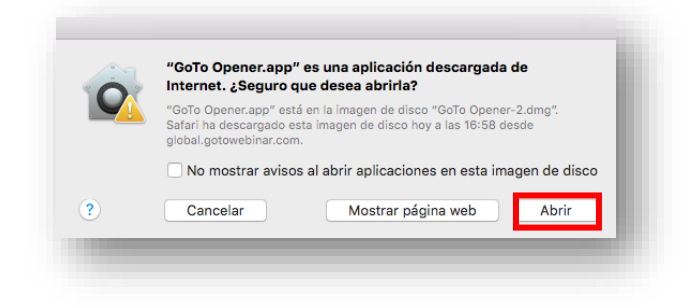

## Hacemos click en Abrir

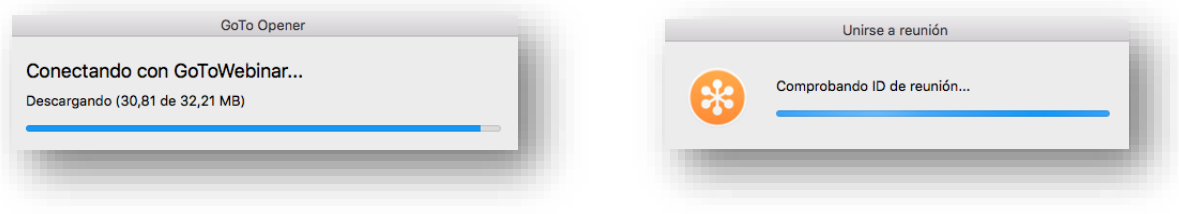

Y esperamos a que nos aparezca las configuraciones de audio.

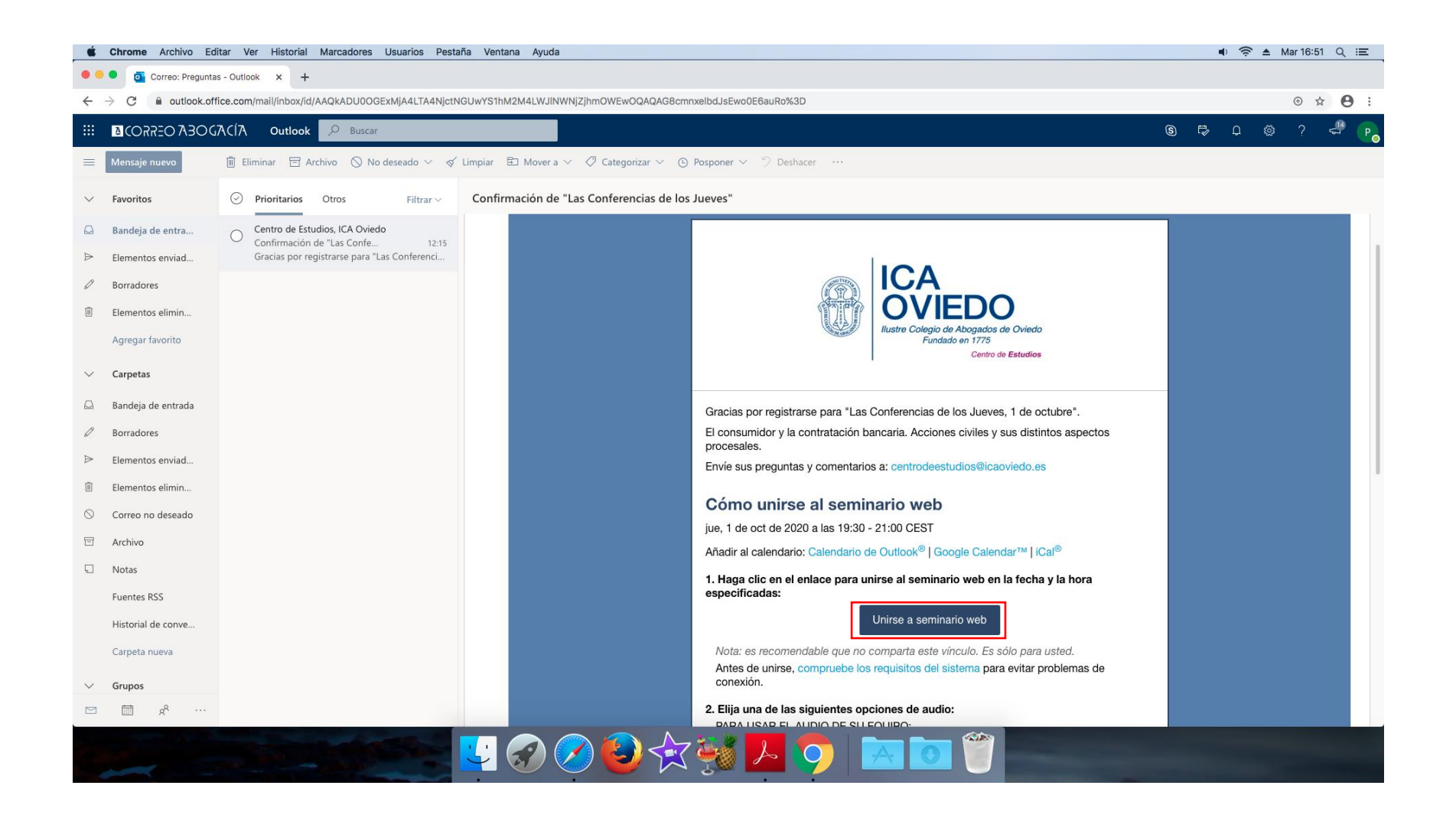

Volvemos a nuestra bandeja de entrada y abrimos el correo electrónico y hacemos clic en donde pone unirse a seminario Web.

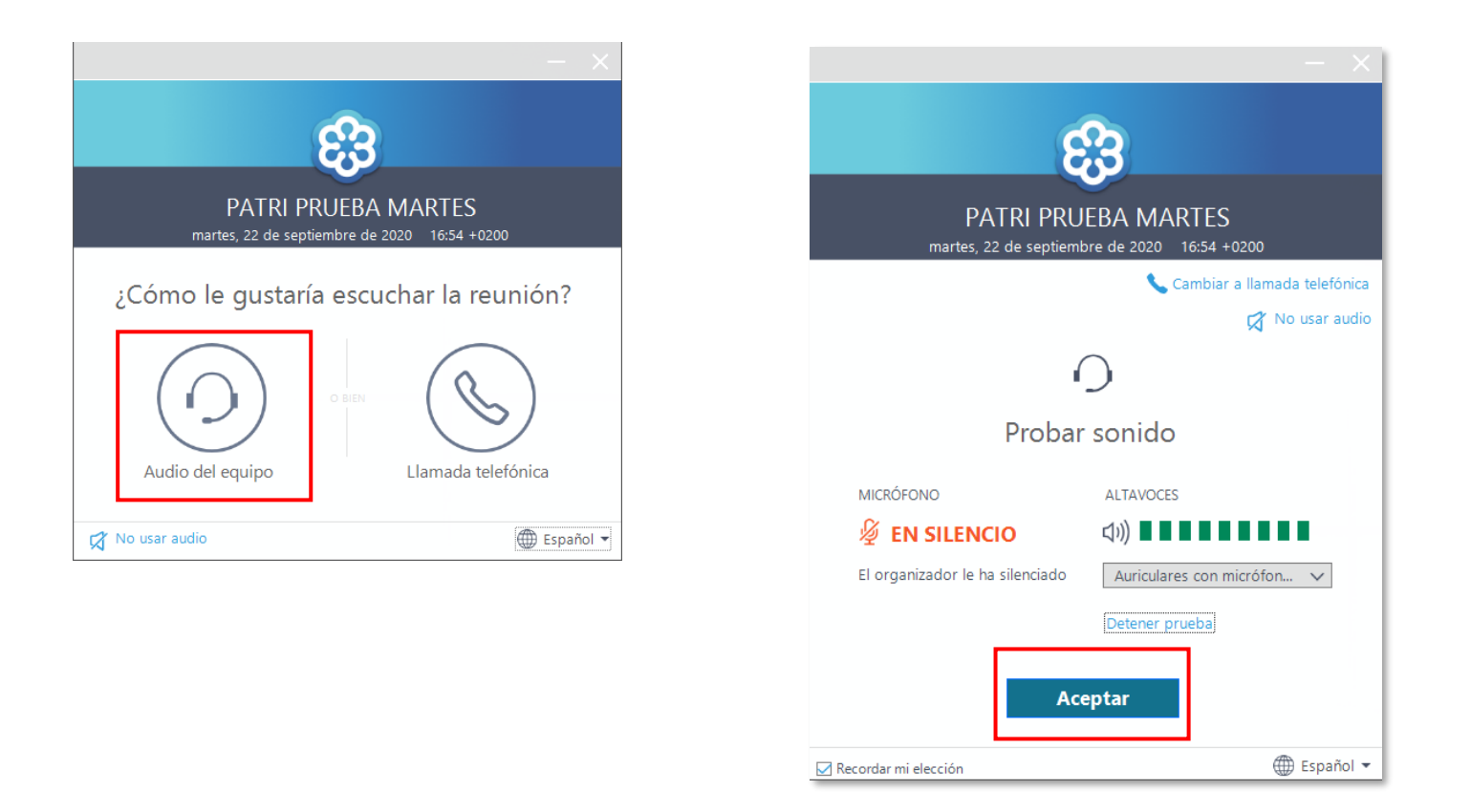

Aquí debemos seleccionar la opción Audio del Equipo y después el botón Aceptar.

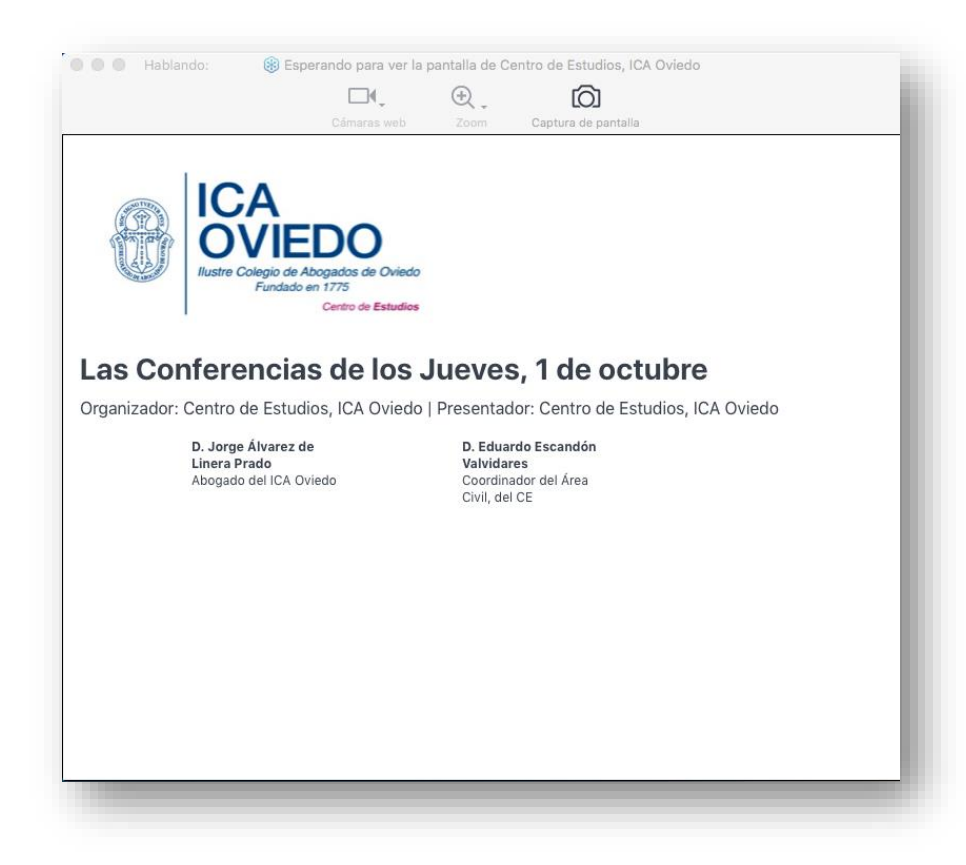

Ahora veremos la sala de espera en la que nos aparecerá la información previa al Webinar. En esta pantalla esperaremos hasta que empiece el Webinar.

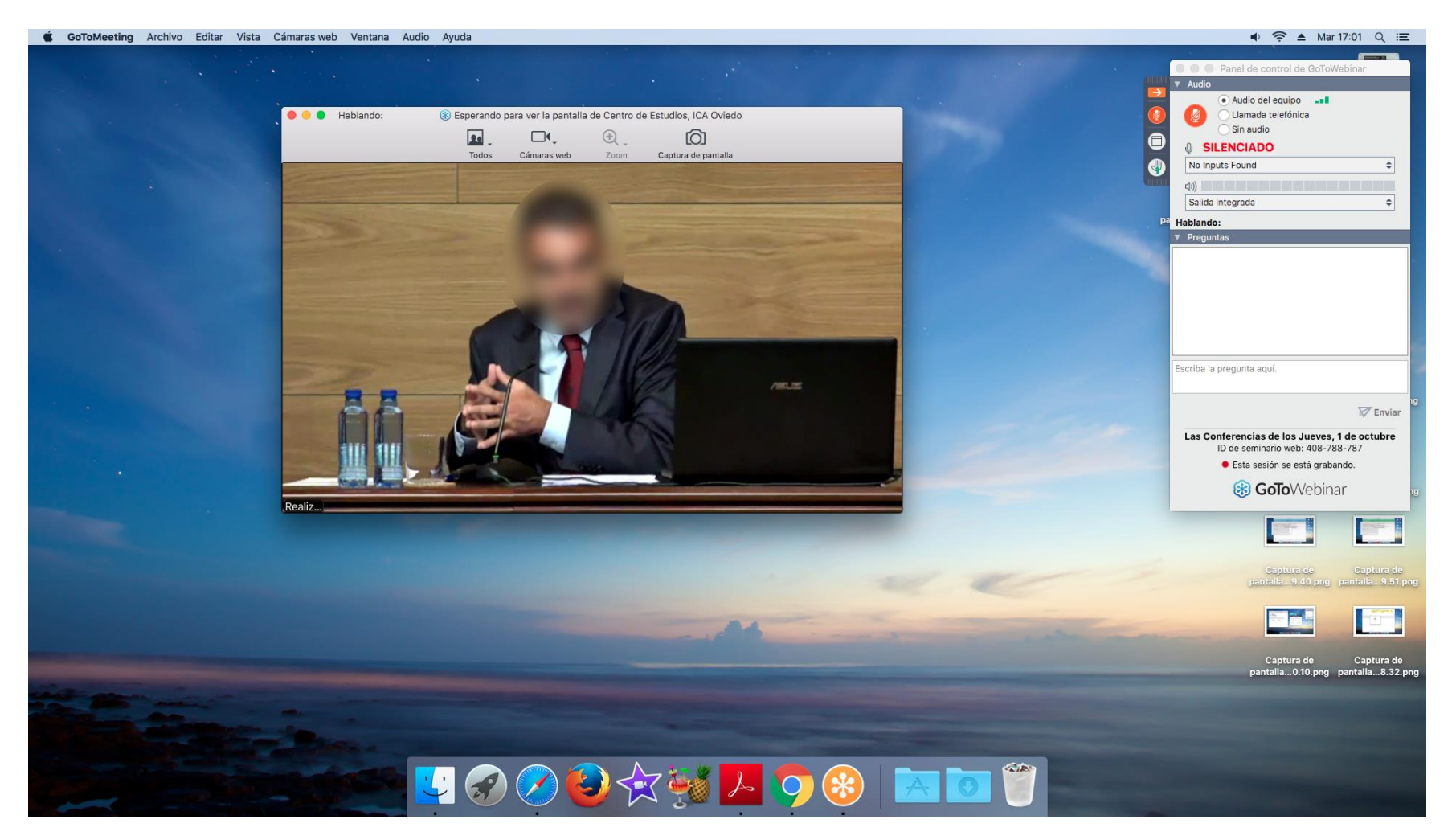

Una vez que empiece el Webinar se verá parecido a la captura superior.

En el panel de control se encuentran varios iconos para gestionar nuestra participación en el Webinar

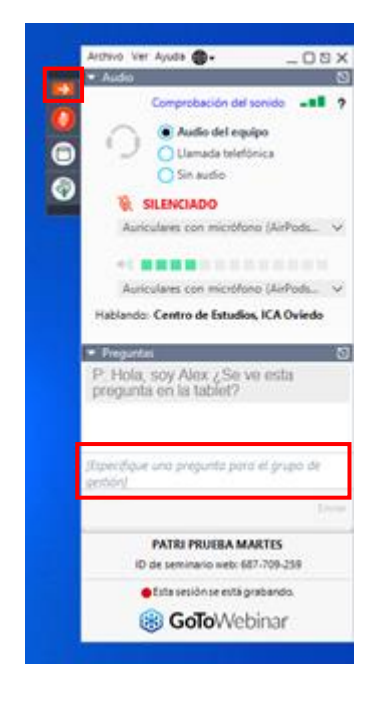

Si queremos realizar alguna pregunta podemos escribirla en el cuadro de texto marcado en rojo.

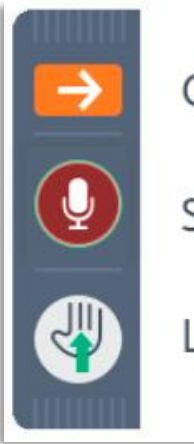

Ocultar el panel de control.

Silenciar su línea.

Levantar la mano.

También se tiene la posibilidad de lanzar una pregunta o consulta mediante voz. Para ello tenemos primero que hacer click en el icono "Levantar la mano" y **cuando el organizador nos de paso activaremos el micrófono.**

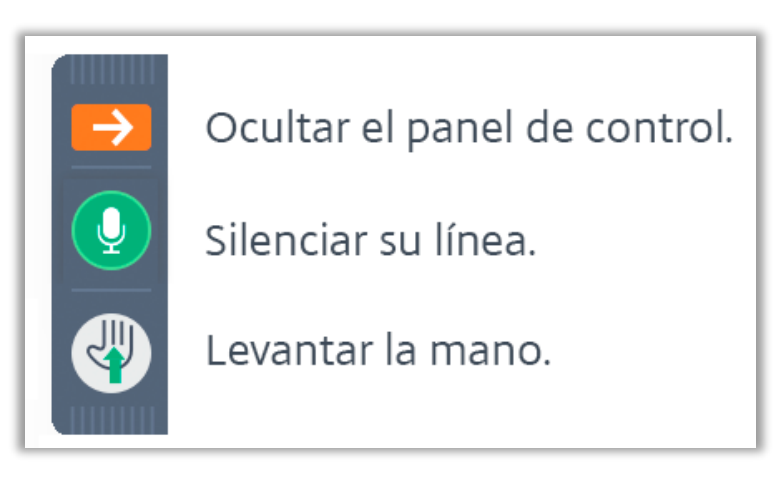